## オンライン授業(ZOOM)の初期設定方法 (パソコン webカメラ付)

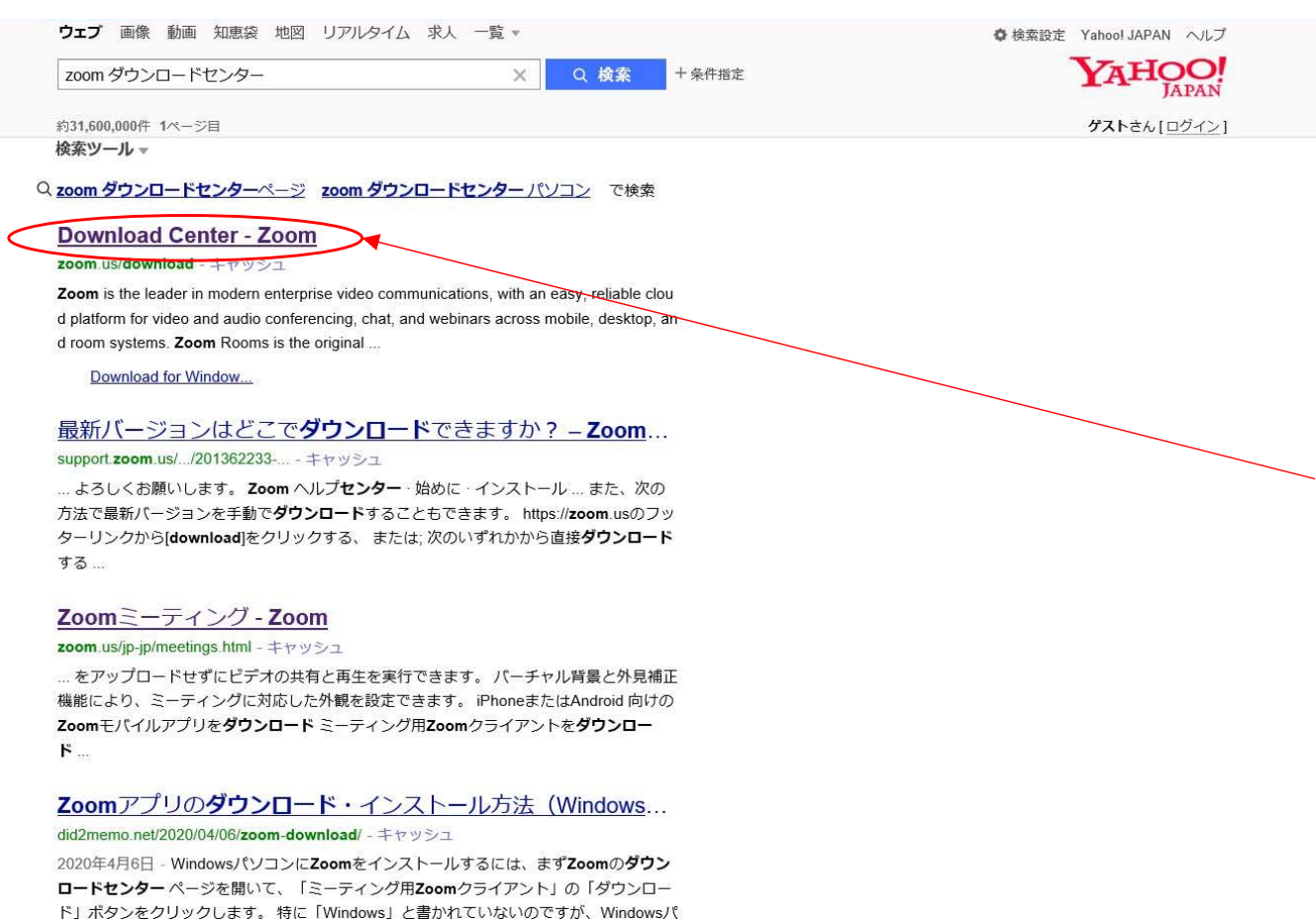

①Zoomアプリを入手します。

検索サイトで「zoom ダウン ロードセンター」と検索し ます。

②「Download center ‐Zoom」 をクリックします。

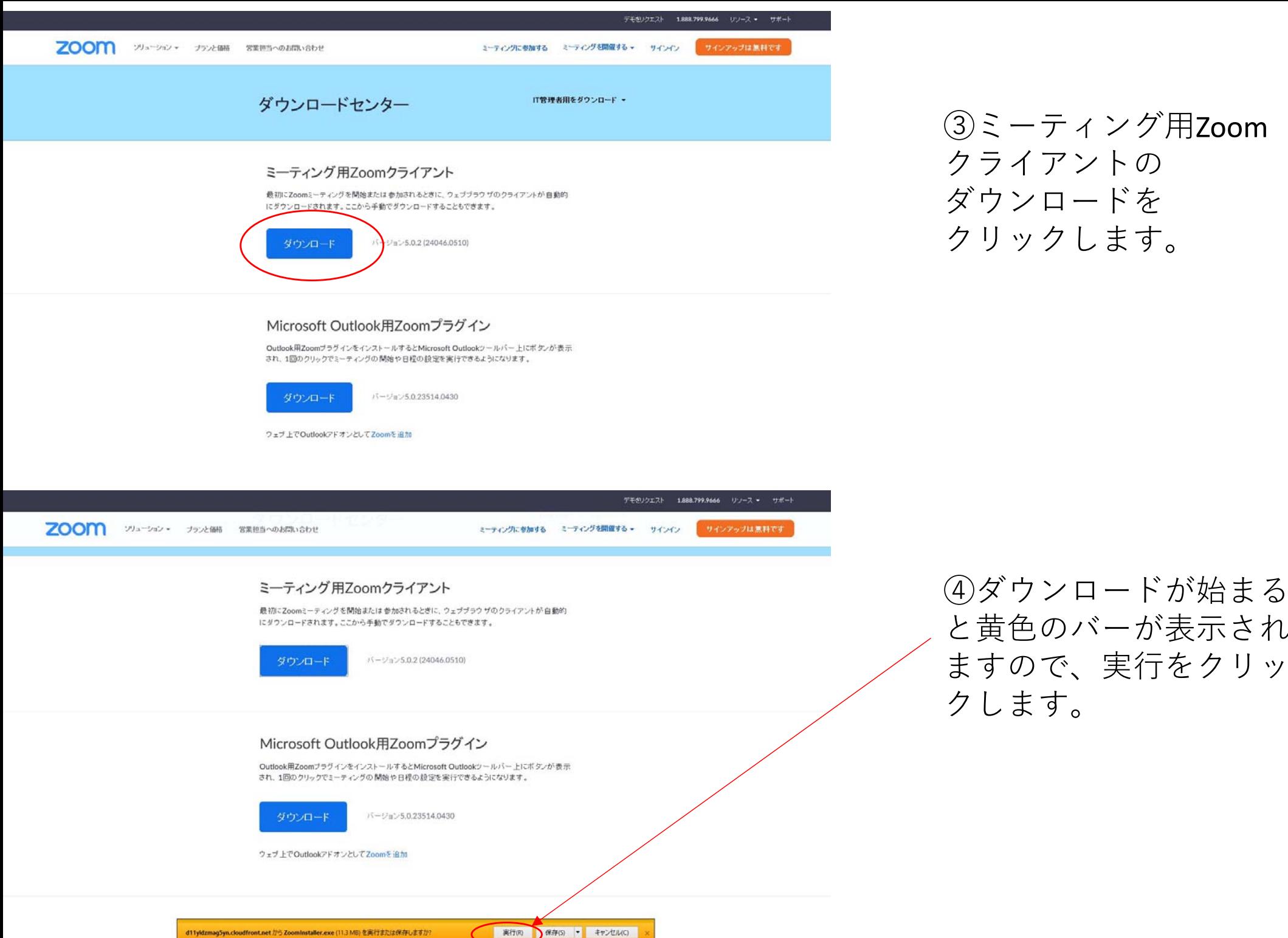

と黄色のバーが表示され ますので、実⾏をクリッ クします。

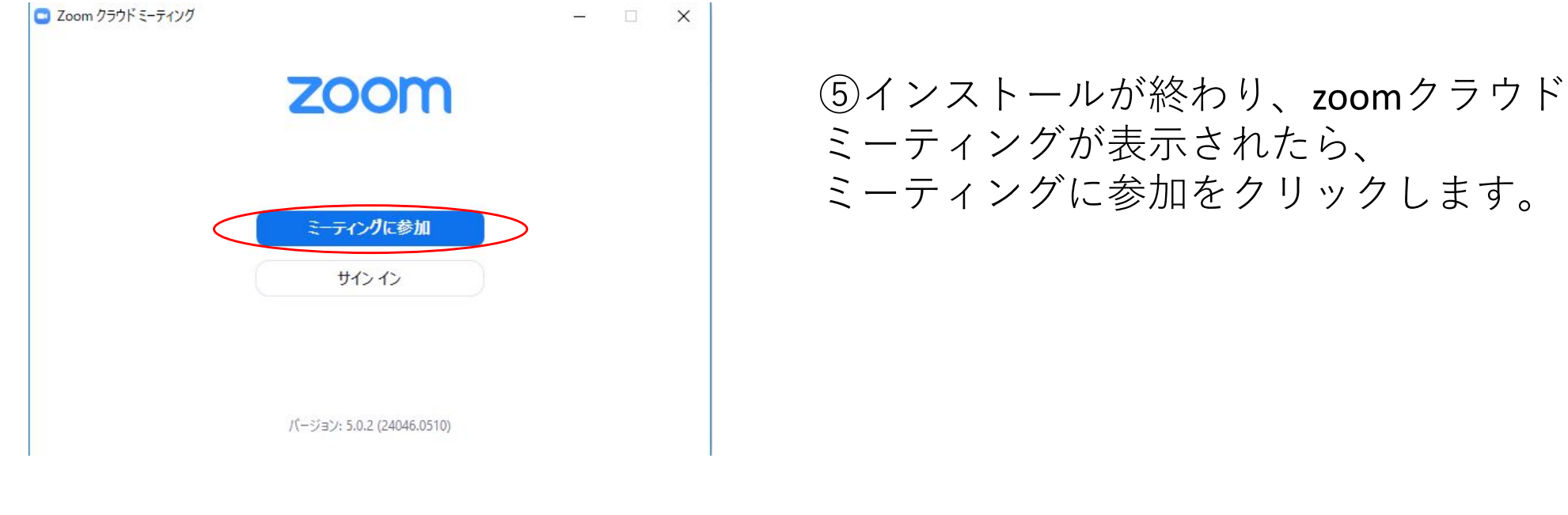

 $\Box$  Zoom

ミーティングに参加

888 888 8888

阿賀野 太郎 4

□ オーディオに接続しない

自分のドデオをオフにする

☑ 将来のミーティングのためにこの名前を記憶する

参加

书记

 $\times$ 

⑥ミーティングID〜の欄に学校から配 布されたクラス用のミーティングIDを 入力します。 例 888 888 8888

⑦名前を入力の欄に入力されているも のを消して、自分の名前を入力してく ださい。

例 (阿賀野 太郎)

⑧参加をクリックしてください。

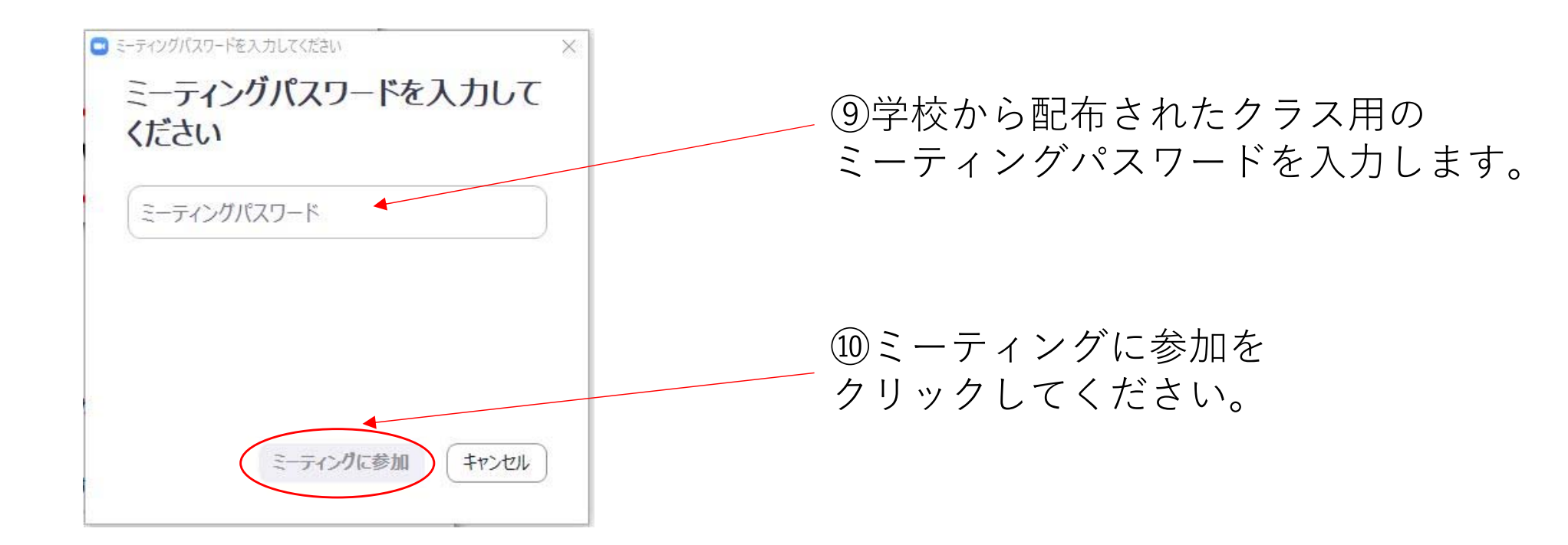

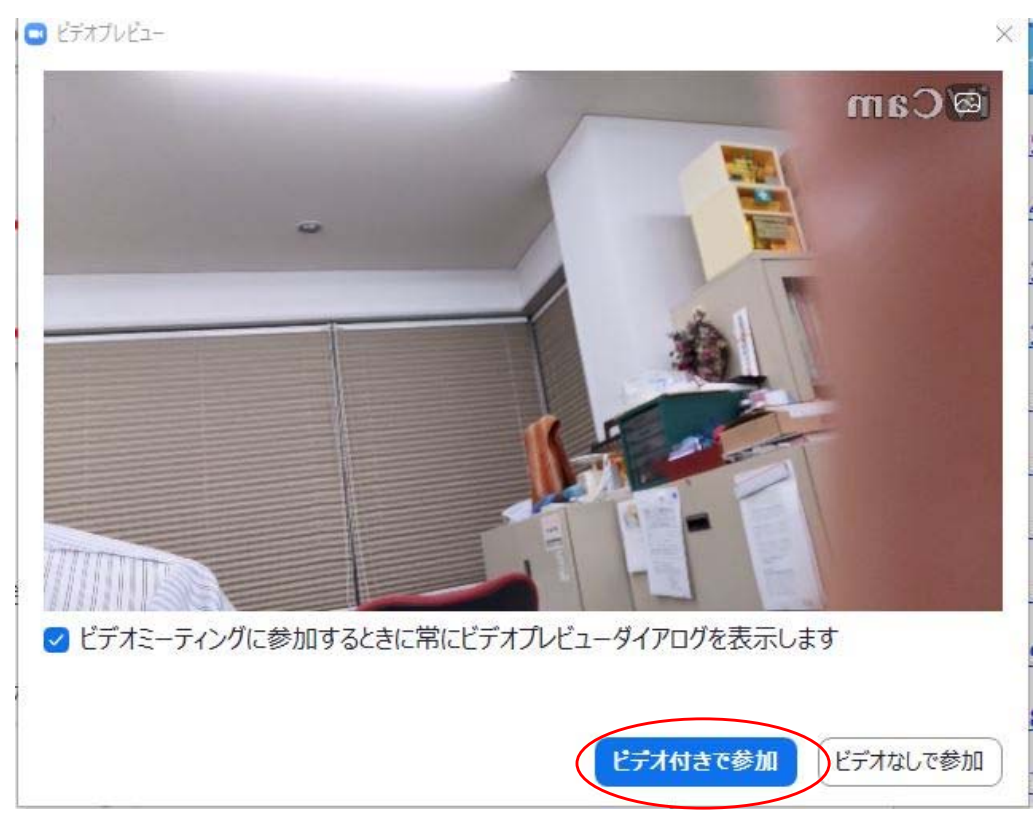

①ビデオプレビューが表示されたら、 ビデオ付きで参加をクリックしてくだ さい。

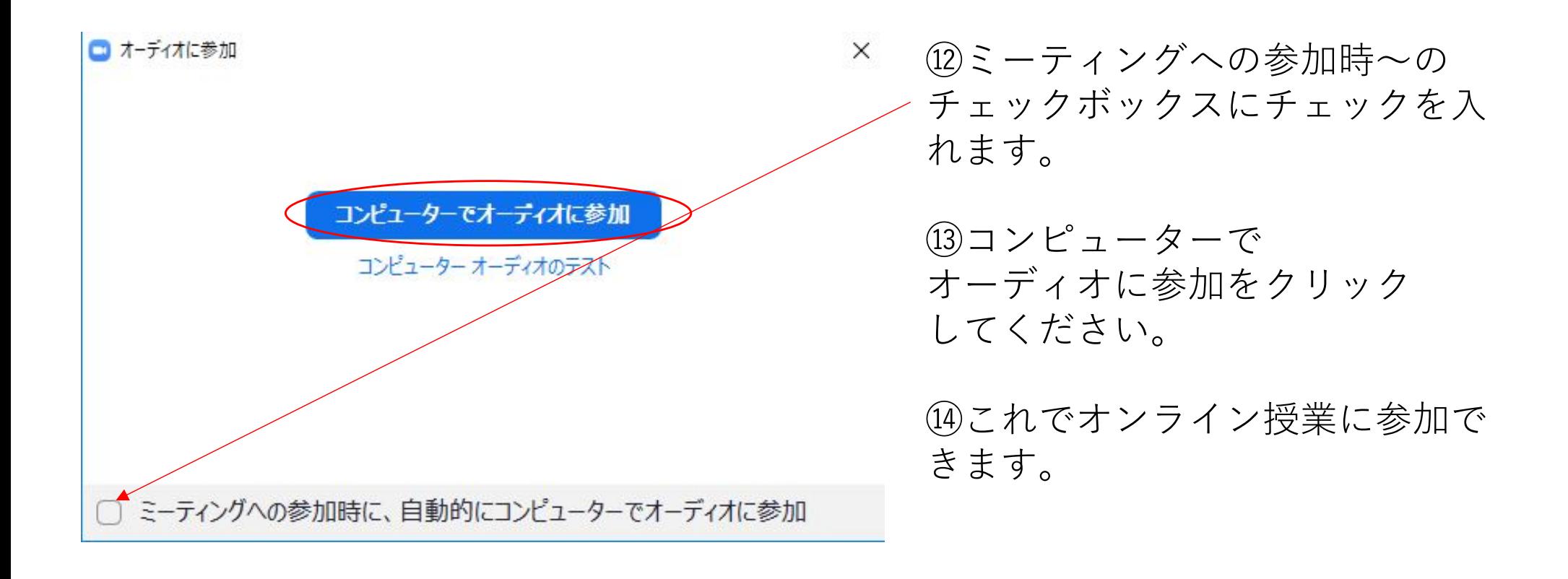